Janitza E-Learning Portal

O

## Manual create project backup

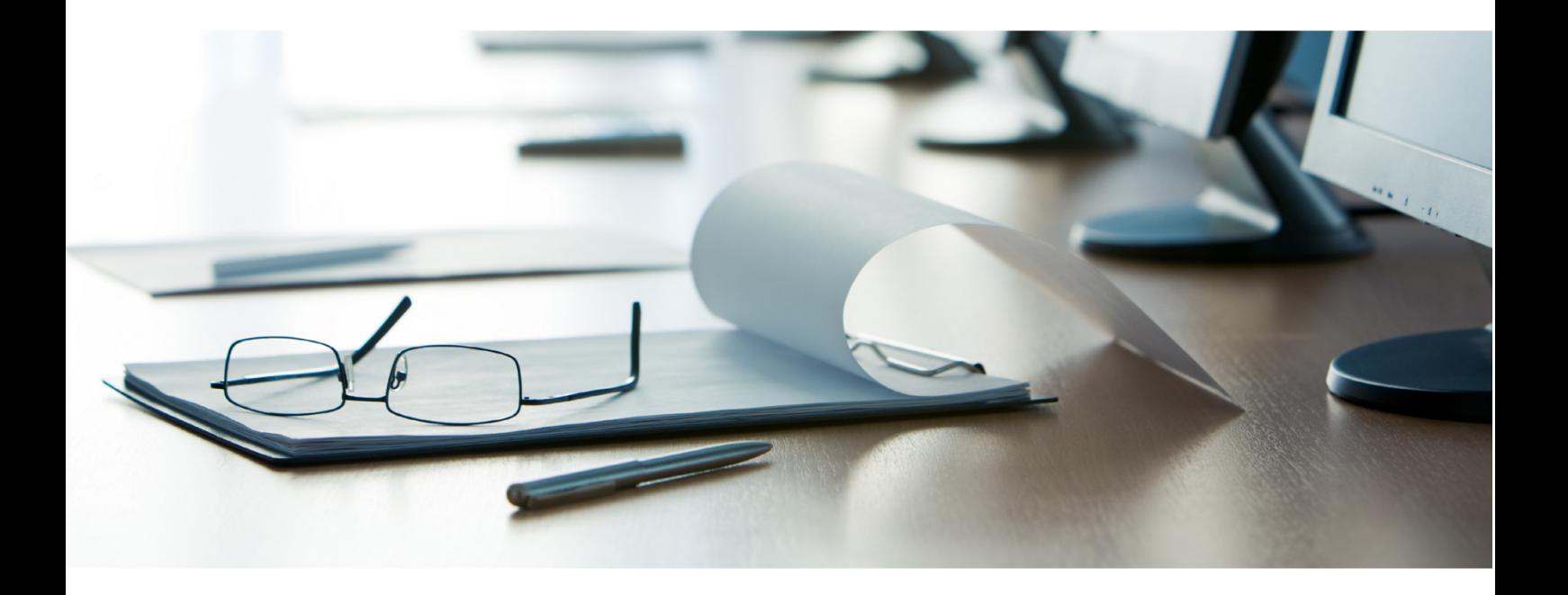

# **Janitza**®

## **Janitza**®

## **Table of Contents**

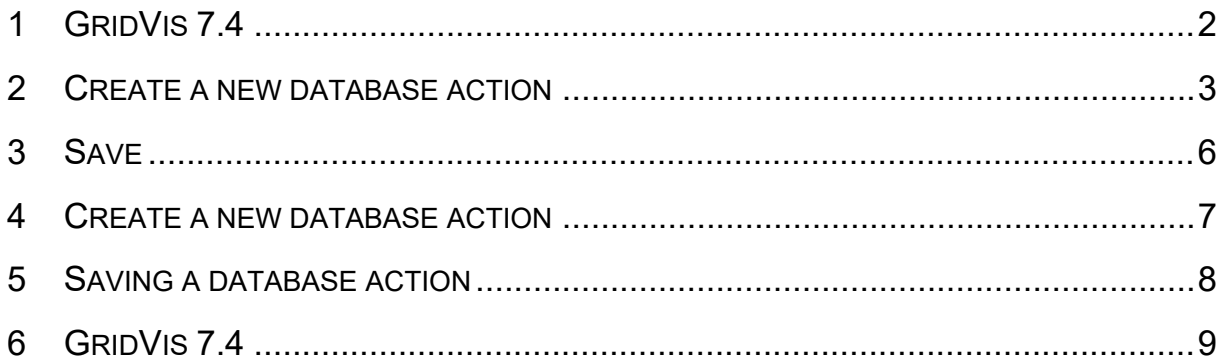

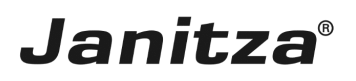

#### **Content**

- Creating a new database action
- Saving a database action
- Executing a database action
- $\bar{\phantom{a}}$
- $\mathbf{u}$
- $\blacksquare$
- $\mathbb{R}^n$

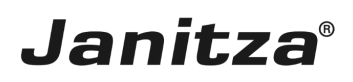

### <span id="page-3-0"></span>**1 GridVis 7.4**

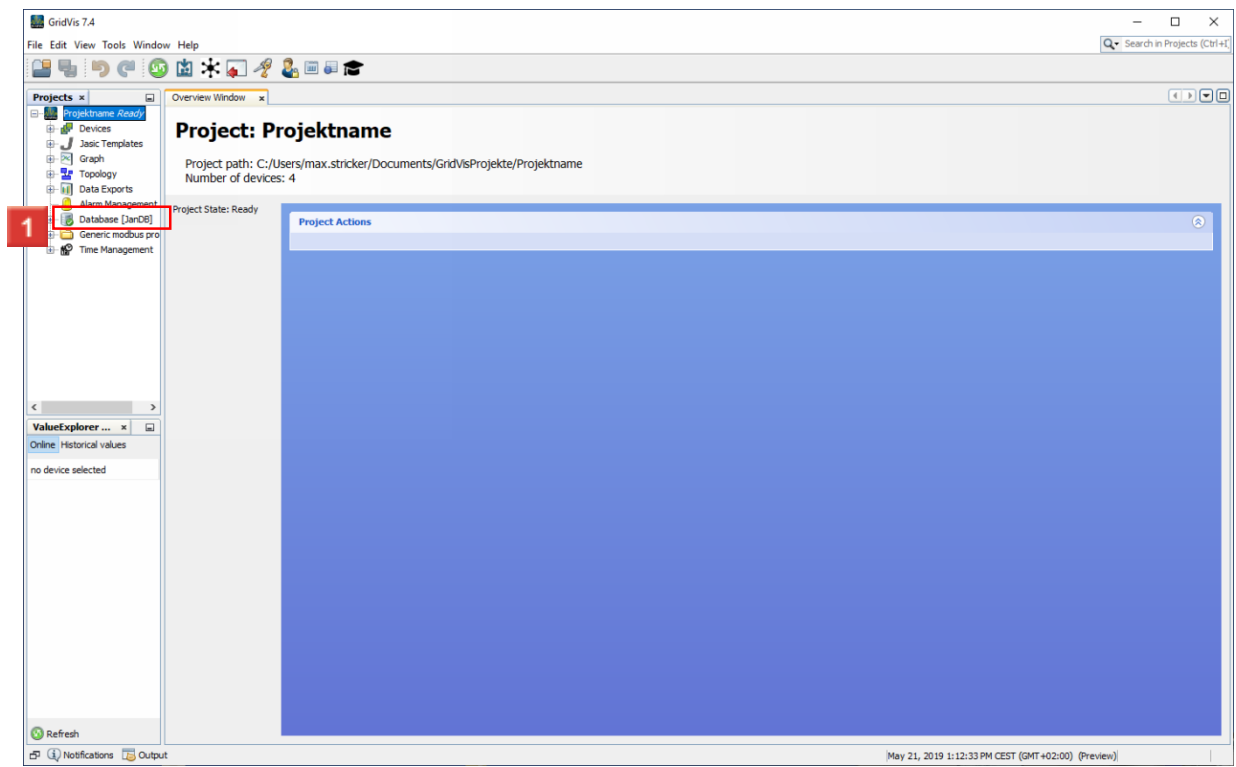

**1** Right-click the **Database** tree item.

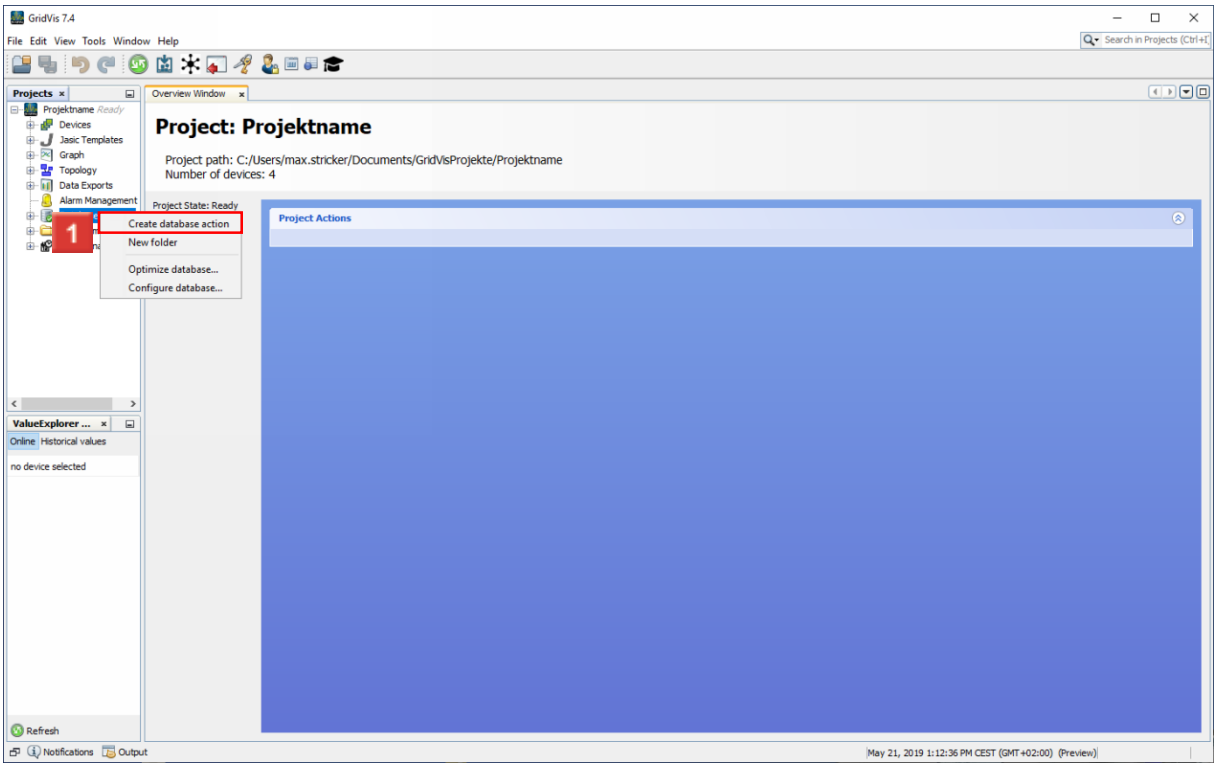

Click the **Create database action** menu item.

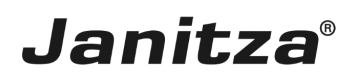

#### <span id="page-4-0"></span>**2 Create a new database action**

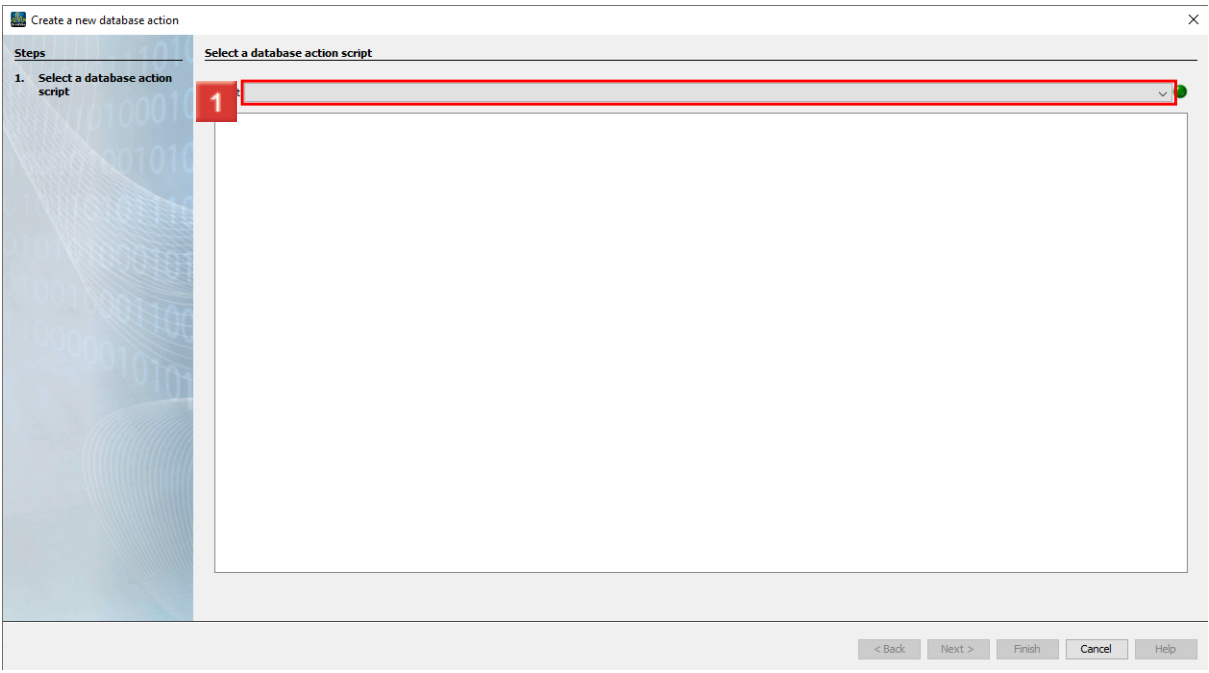

<u> 1980 - Johann Barbara, martxa a</u>

**1** Click the **Script** dropdown button.

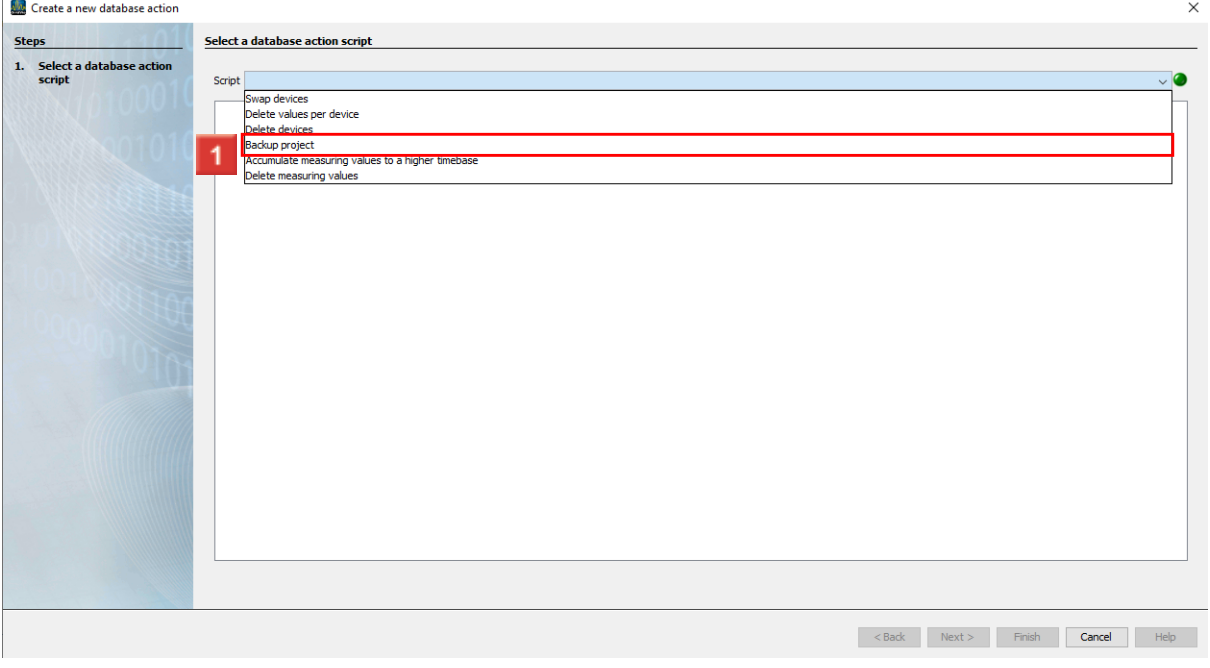

Click the **Backup project** list item.

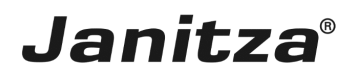

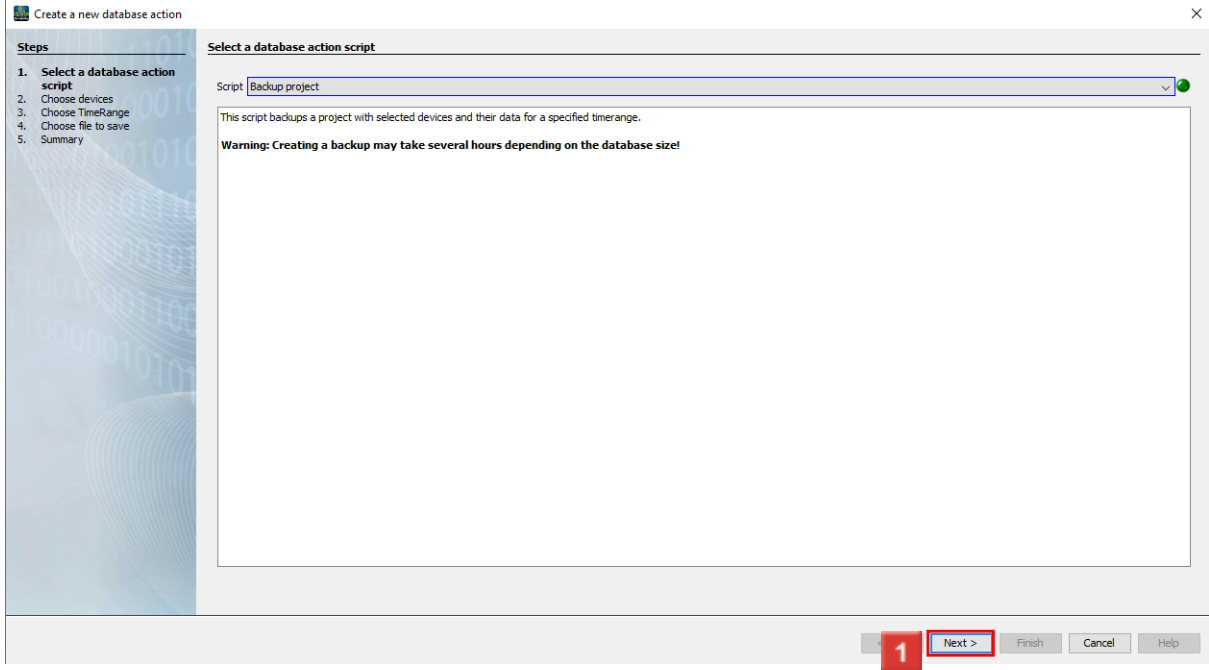

### **1** Click the **next** button.

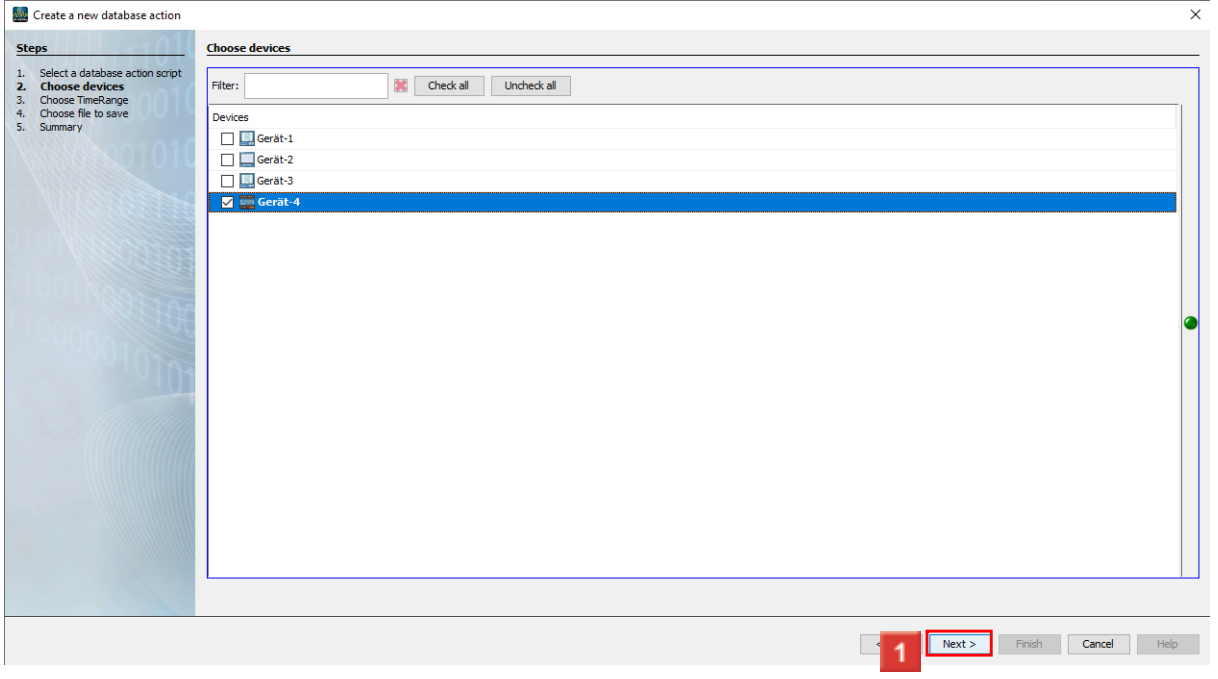

**1** Select the devices that are to be included in the backup using the checkboxes. Click the **next** button.

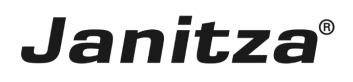

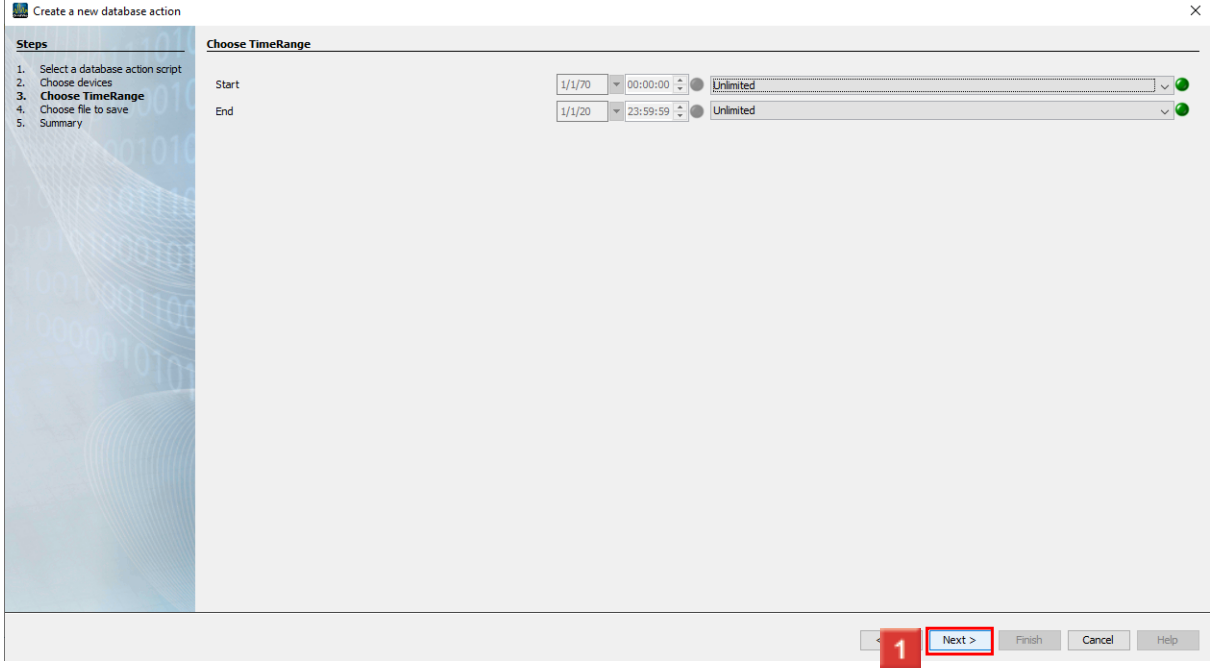

Select a predefined start and end time using the drop-down menus or select a userdefined time period.

Click the **next** button.

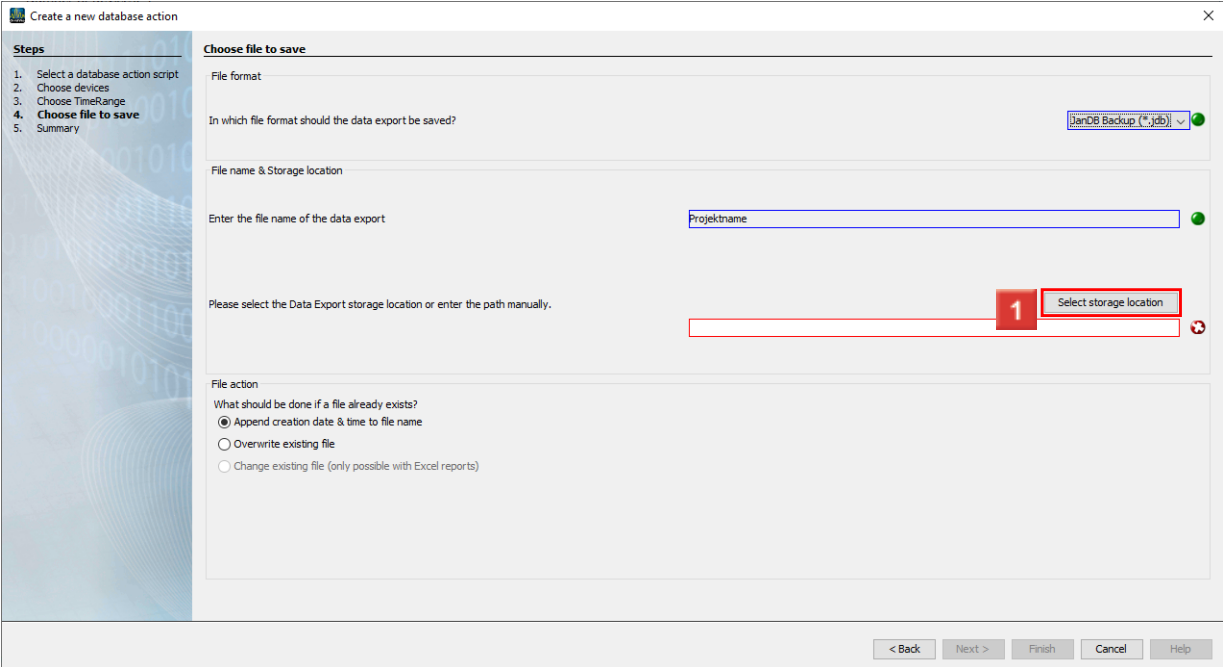

**1** Enter a name for the backup file. Click the **Select storage location** button.

## **Janitza**®

#### <span id="page-7-0"></span>**3 Save**

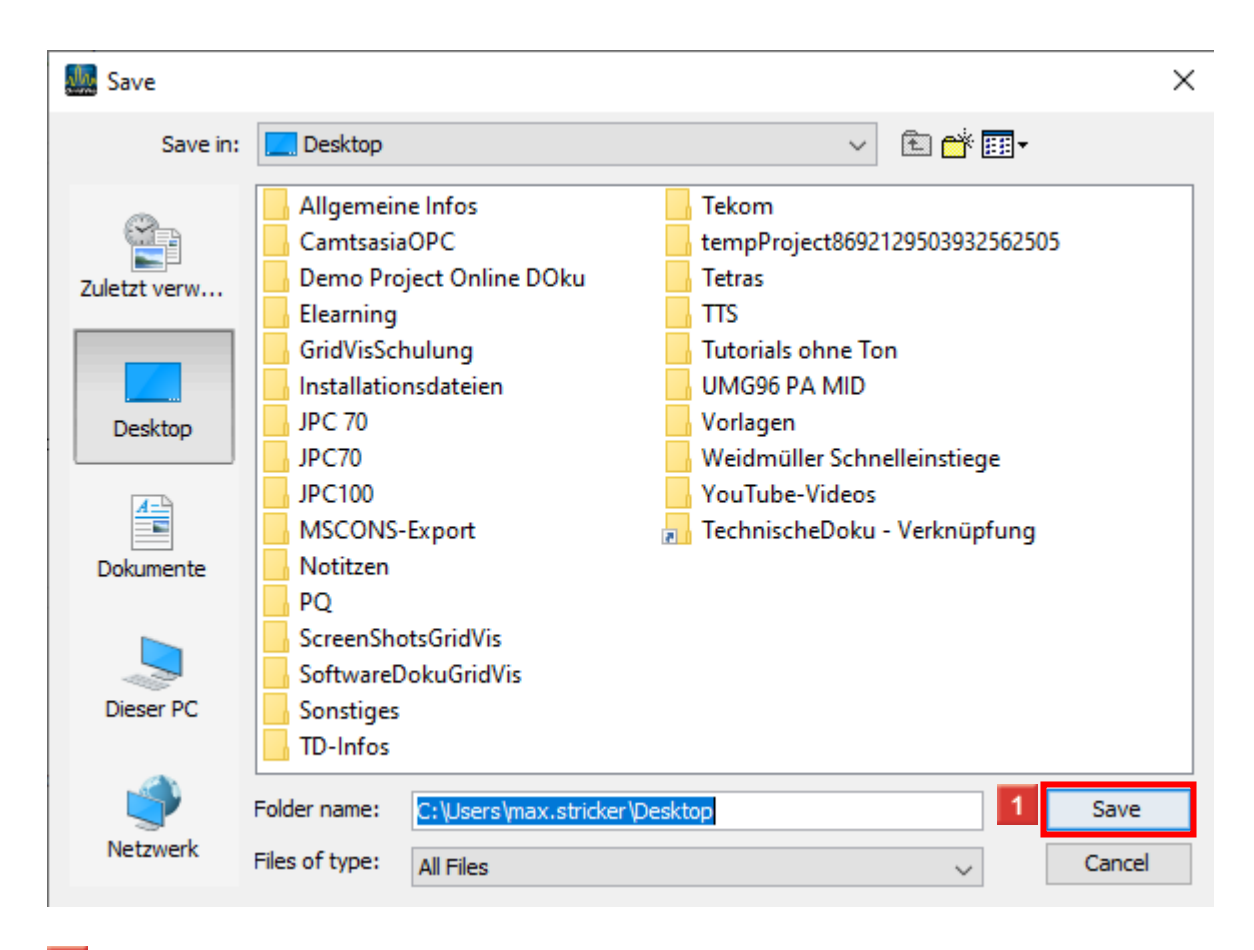

**1** Select a storage location.

Click the **Save** button.

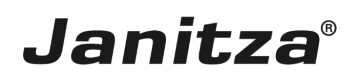

#### <span id="page-8-0"></span>**4 Create a new database action**

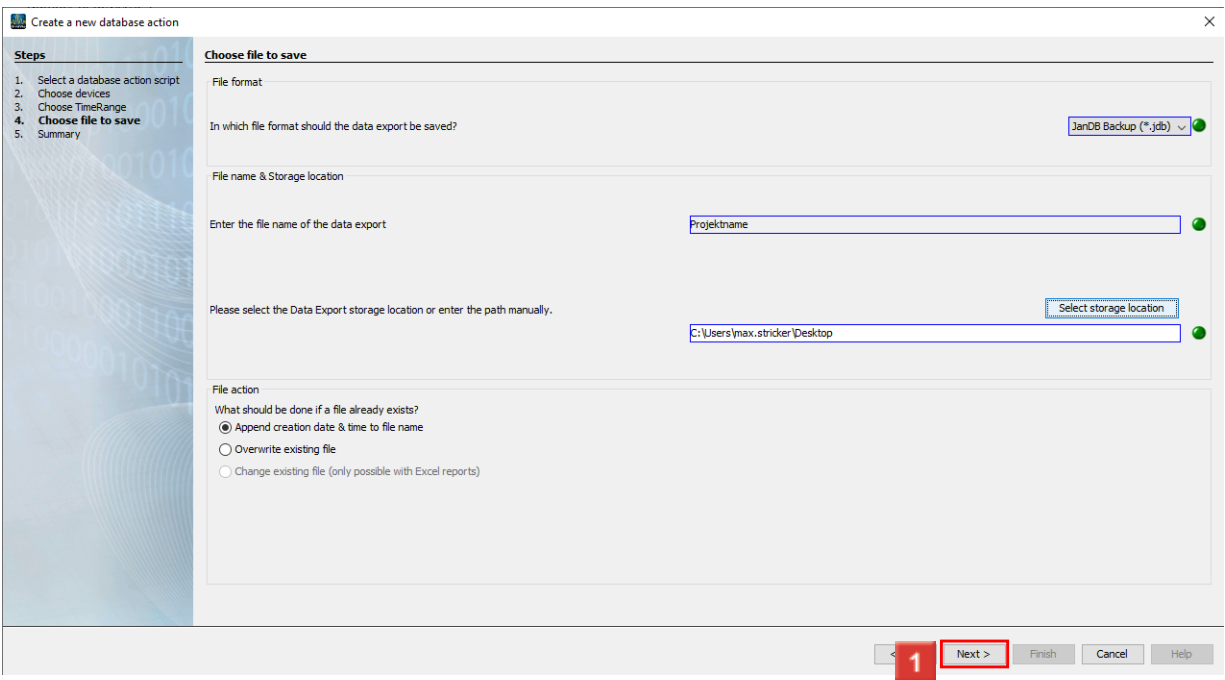

### **1** Click the **next** button.

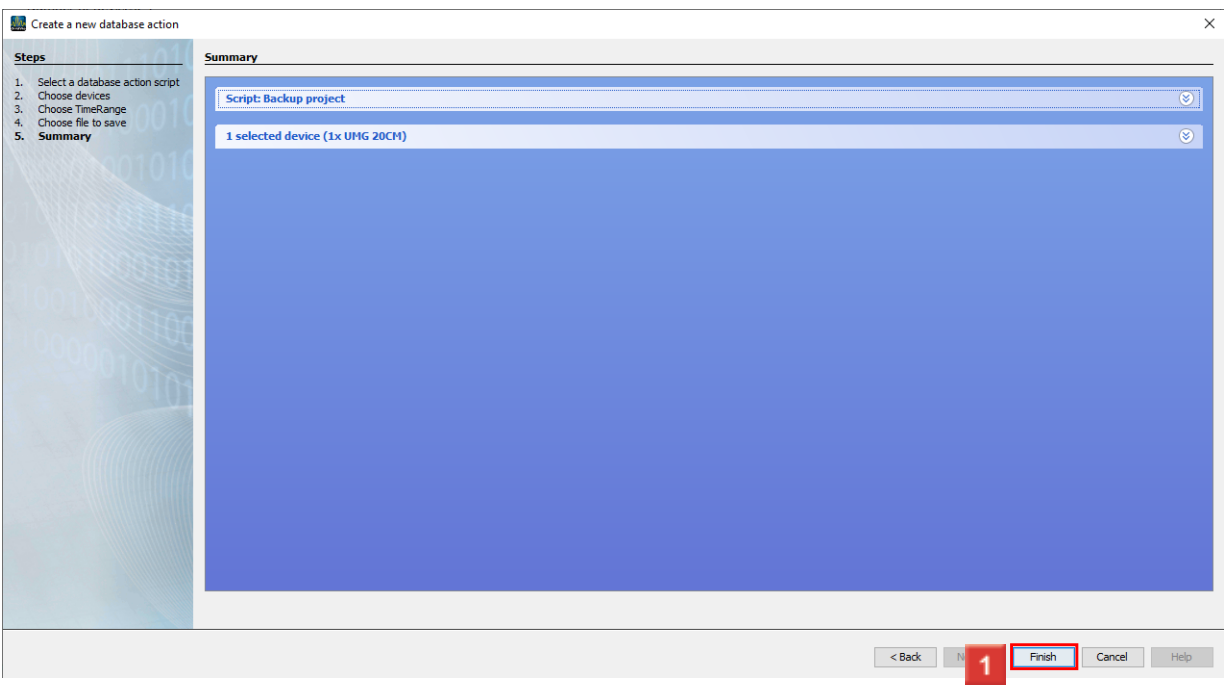

**1** Click the **finish** button.

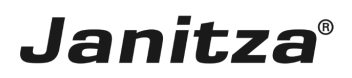

#### <span id="page-9-0"></span>**5 Saving a database action**

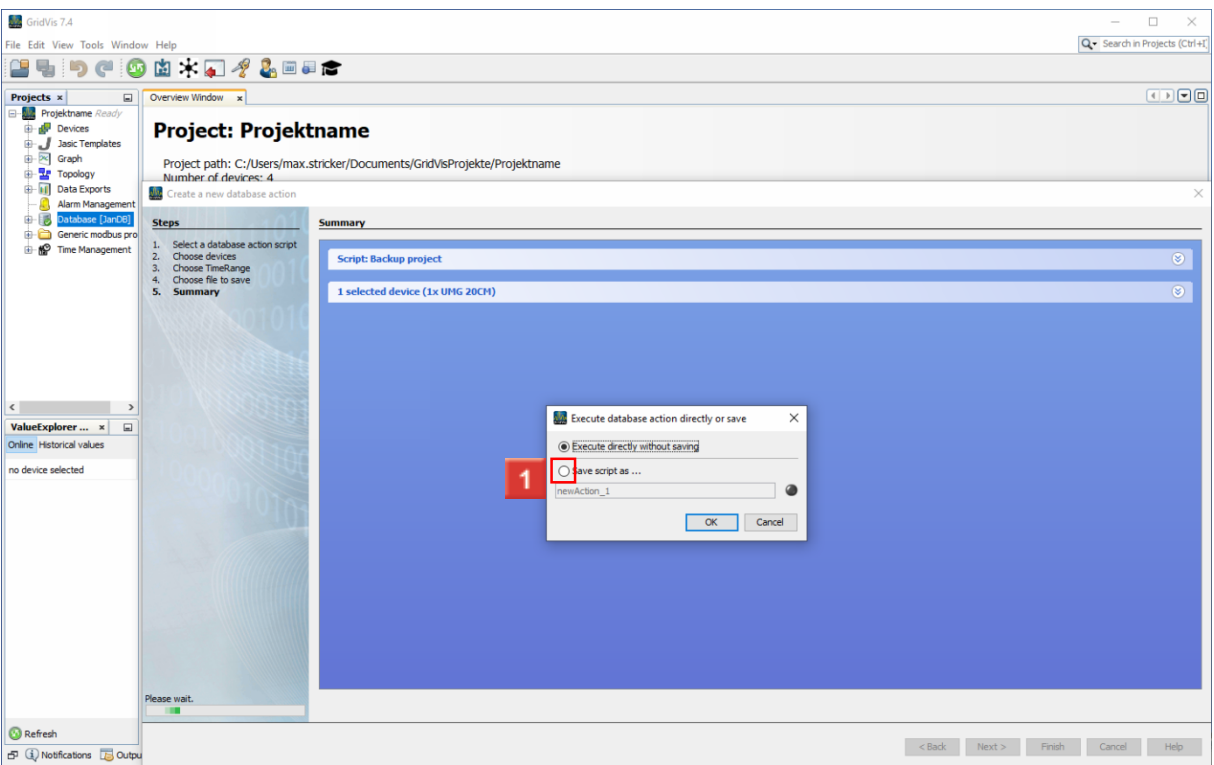

Click the **Save script as ...** radiobutton.

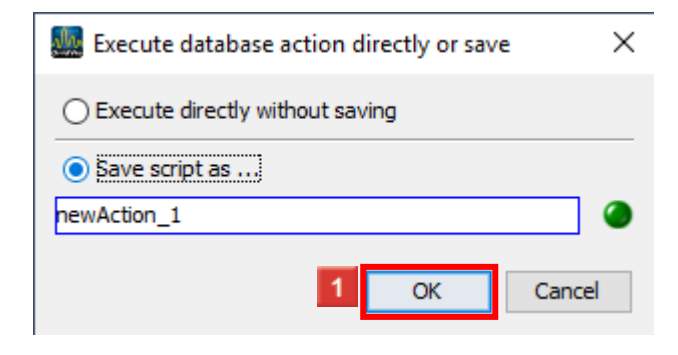

**1** Click the OK button.

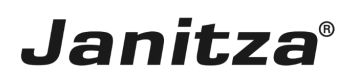

### <span id="page-10-0"></span>**6 GridVis 7.4**

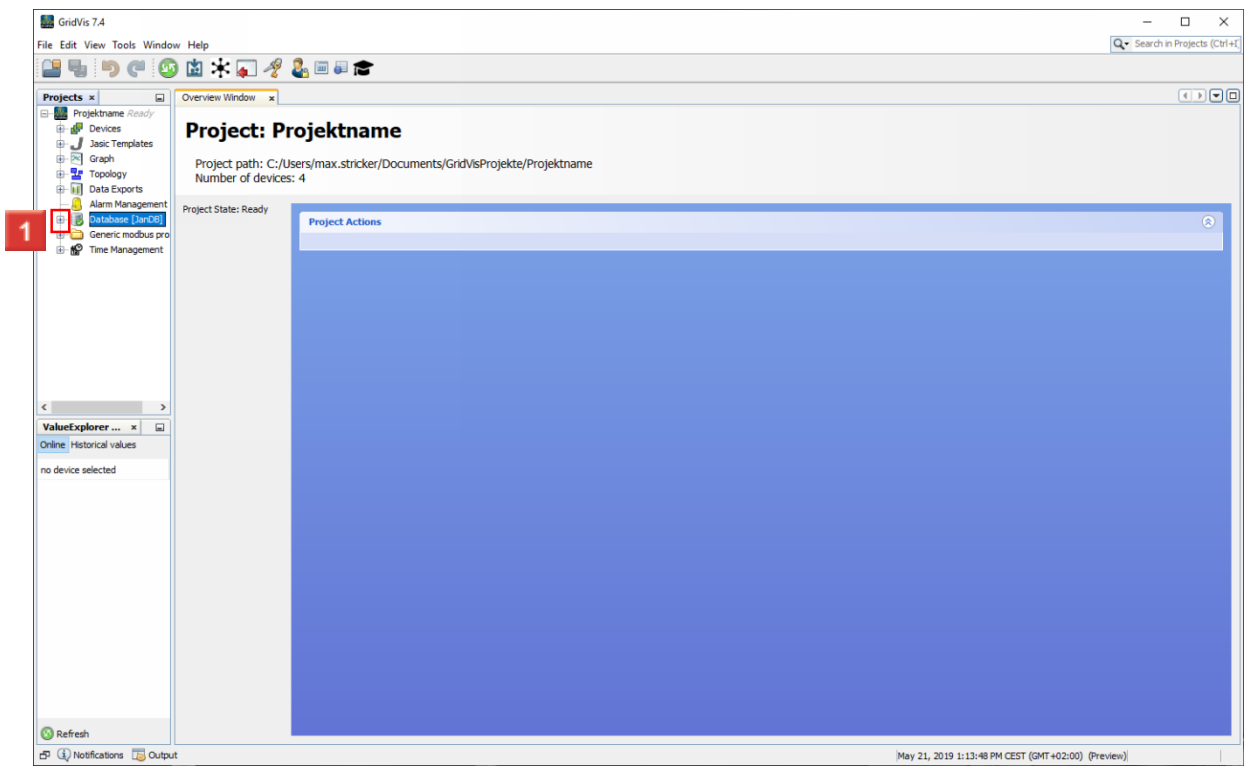

**1** Open the **Database** tree item.

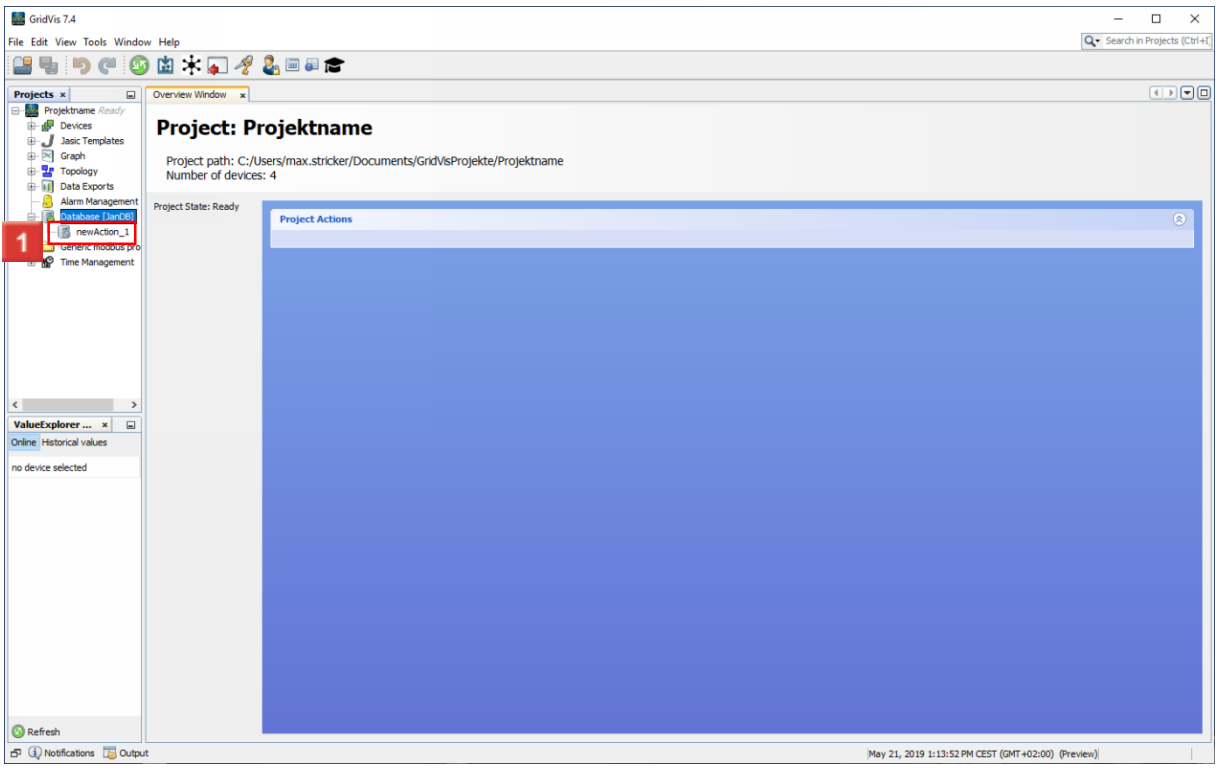

Right-click: **the new action**.

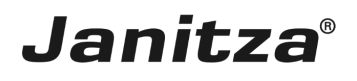

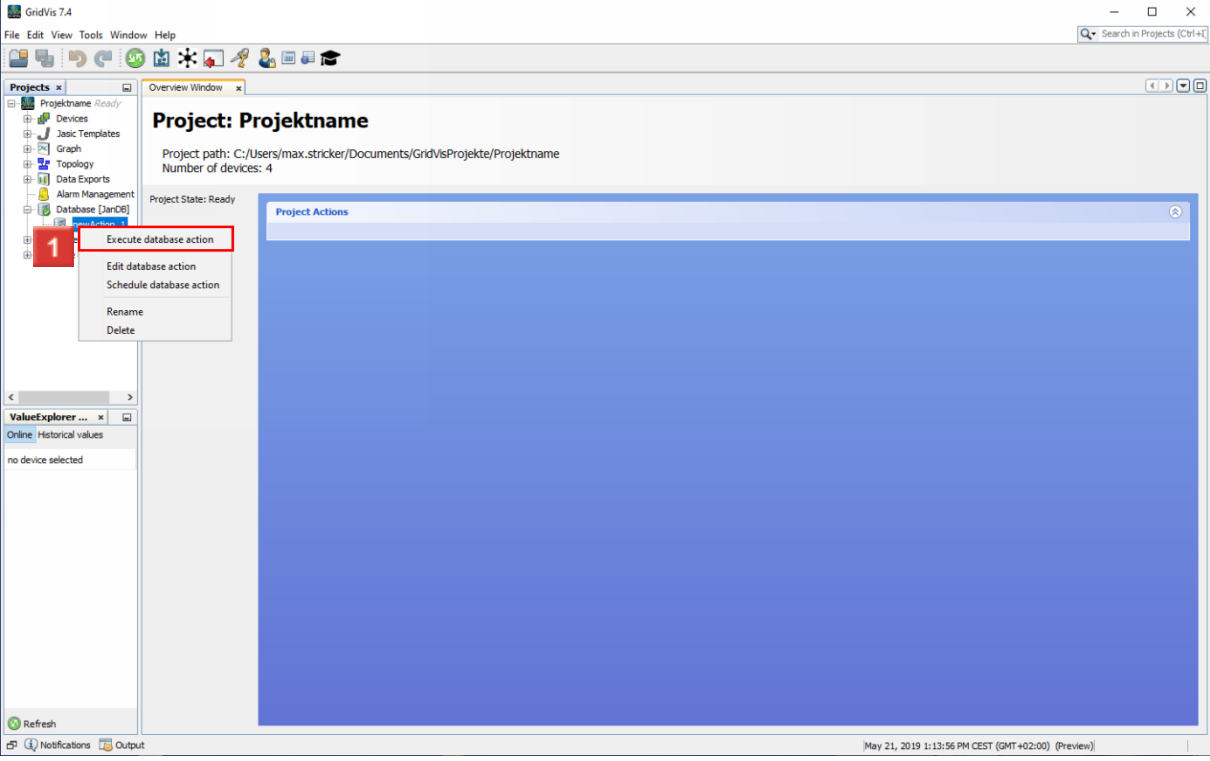

Click the **Execute database action** menu item.

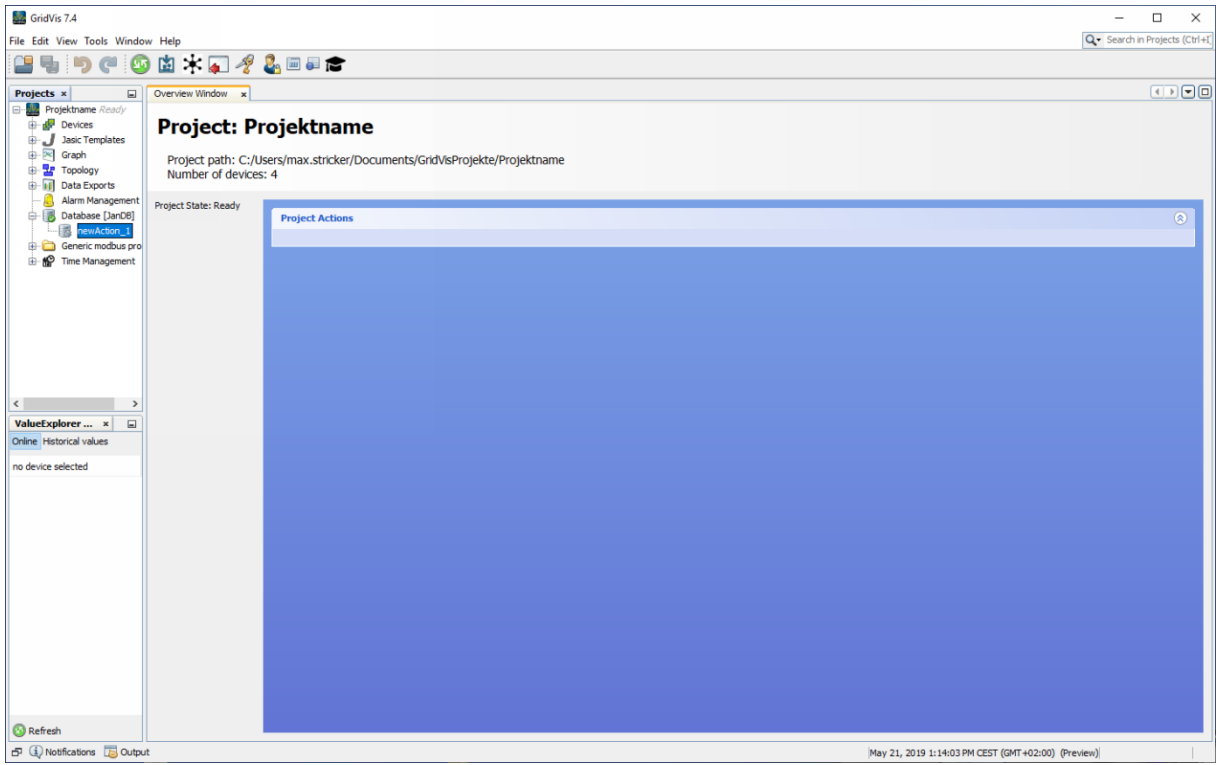